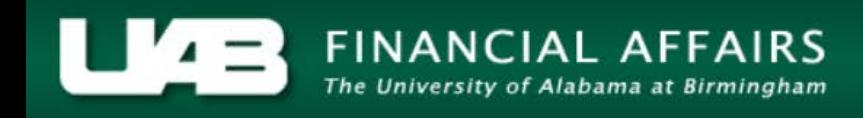

## **UAB Self Service Applications: Manage Direct Deposit Account**

## **Update Deposit**

Utilizing the **Self Service Applications**, a function of the Administrative Systems, employees may update direct deposit information as often as necessary.

UAB Self Service Applications > Manage Direct Deposit Account

The *Manage Payroll Payments: Define Payments* page indicates the direct deposit information currently on file in Payroll

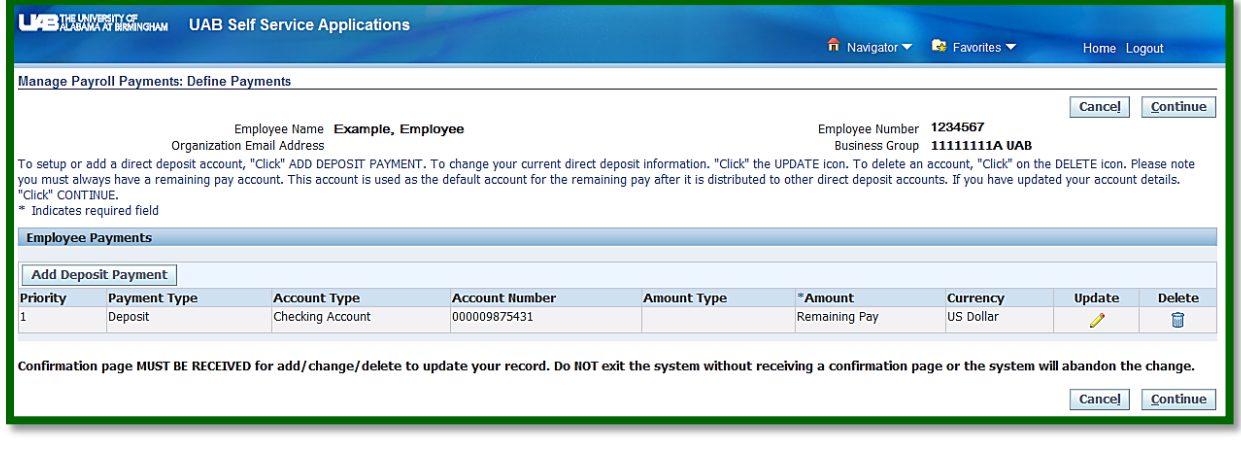

Select *Update* to make changes.

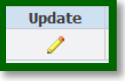

The current information will be displayed on the *Update Deposit Payment* page. The employee may make changes. In this demonstration, the employee has elected to change the account type from Checking Account to Savings Account.

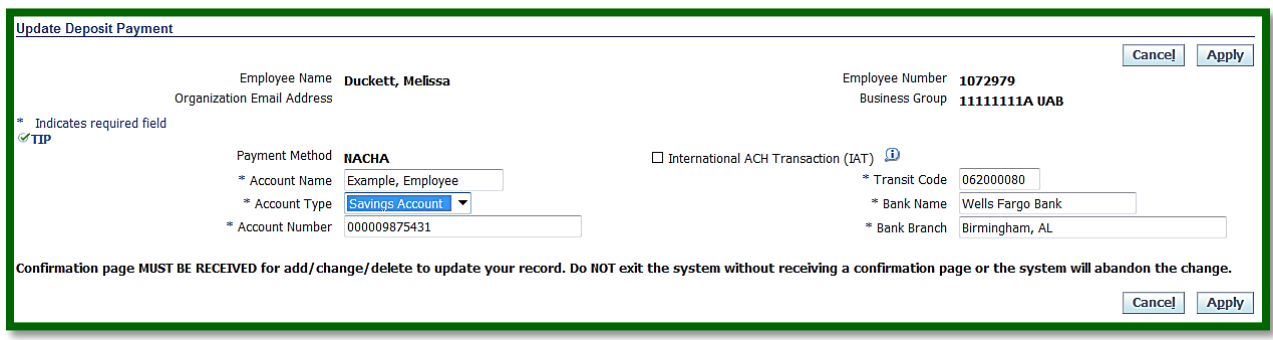

Once the change is made, select *Apply*.

The *Manage Payroll Payments: Define Payments* page will load. The employee should review the data and ensure that the information is correct.

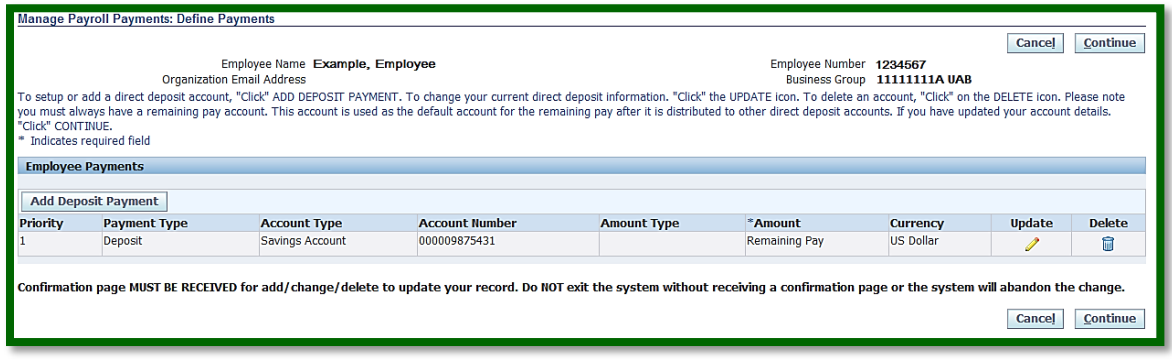

If the information is correct, select *Continue.*

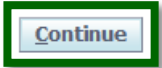

**NOTE: Pay special attention to the information below the Employee Payments box.** 

Confirmation page MUST BE RECEIVED for add/change/delete to update your record. Do NOT exit the system without receiving a confirmation page or the system will abandon the change.

The *Manage Direct Deposit Account: Review* screen indicates any change with a blue dot.

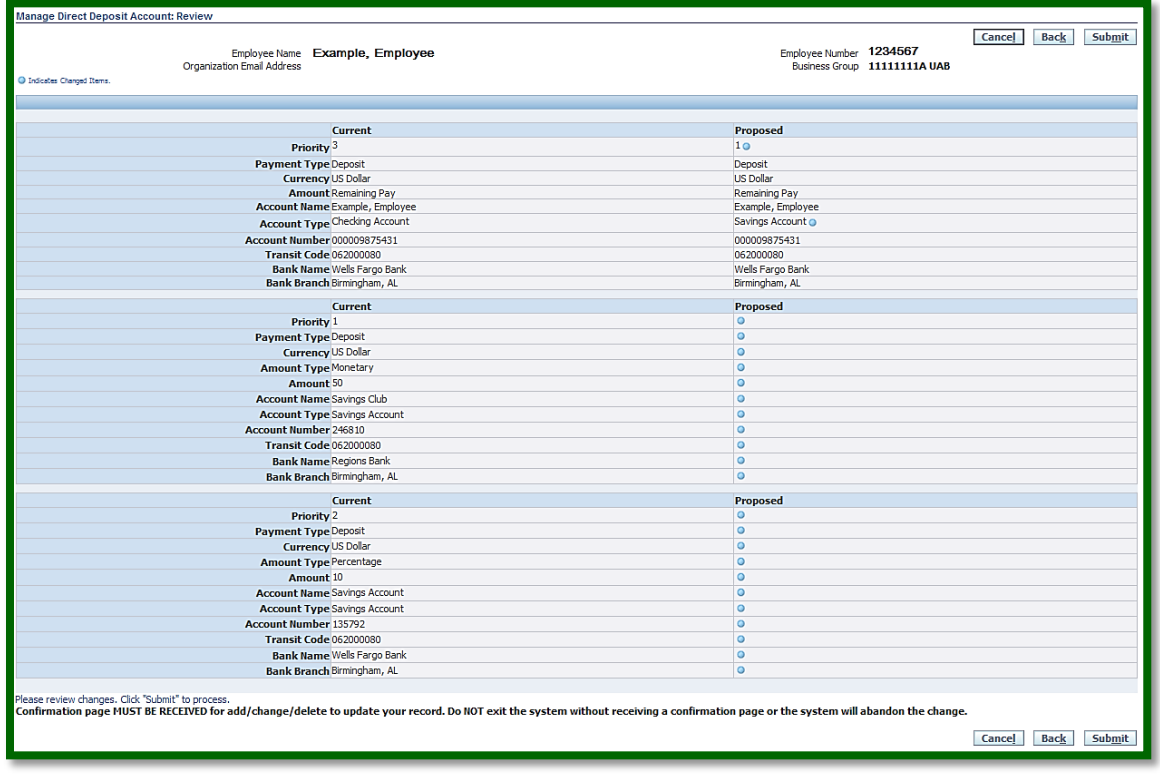

If the information is correct, select *Submit*.

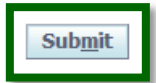

The final page is the *Confirmation* page.

## **NOTE: Until the confirmation notice is received, no changes have been saved.**

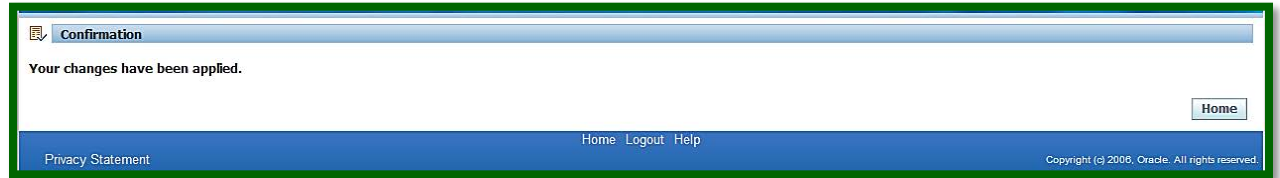

The system will automatically generate an email notification as well.

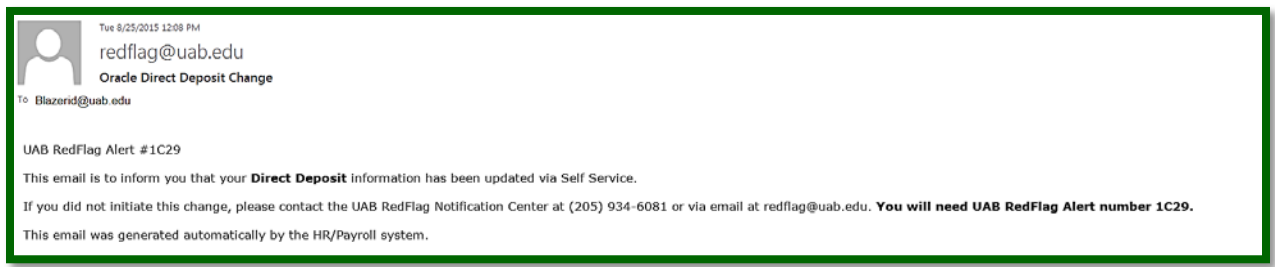